# $\blacksquare$   $\bullet$   $\land$ V3RNIO & V3RNIO+ USER'S MANUAL

Rev 2.0 - September 2021

### 1. IN THE BOX

A) V3RNIO / V3RNIO+

B) Clamp

C) Allen Screws

D) Allen Key

E) USB-B to USB Cable

For support visit [help.virtual-fly.com](http://help.virtual-fly.com) or contact us at [support@virtual-fly.com](mailto:support@virtual-fly.com)

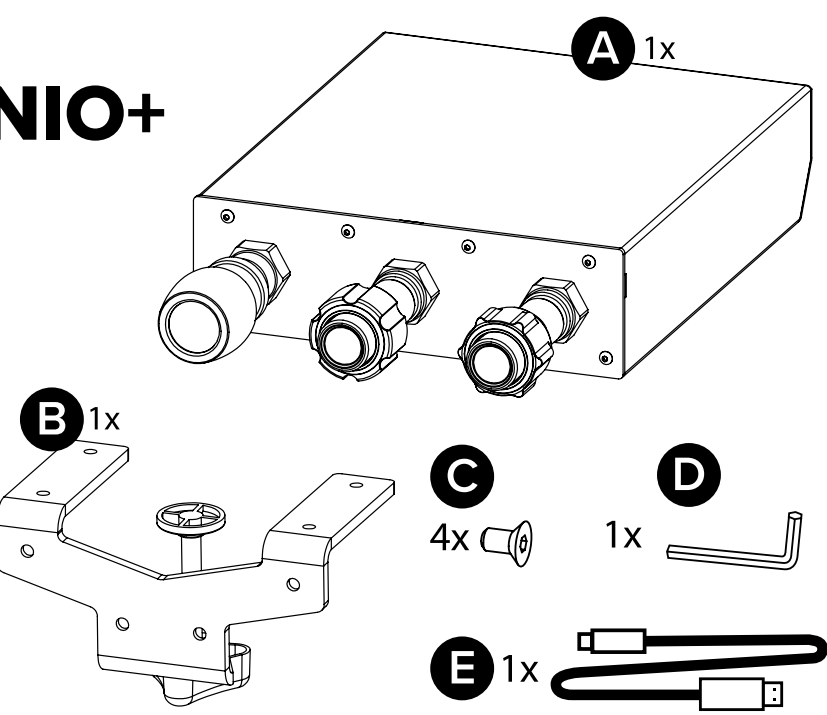

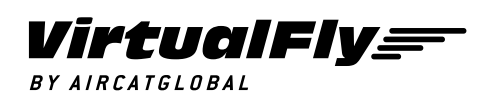

© 2021 Virtual Fly, SL All trademarks and brand names are trademarks or registered trademarks of their respective owners. All rights reserved.

C. Maria Aurèlia Capmany, 21 P.I. La Fàbrica – 08297 Castellgalí (Spain) Phone: (+34) 983 333 301 [www.virtual-fly.com](http://www.virtual-fly.com)

# 2. HARDWARE SETUP

### **2.1 Using the V3RNIO/V3RNIO+ on a desk**

Use the four screws (C) to attach the clamp (B) to the V3RNIO/V3RNIO+ as seen in the picture. Now you can secure the device to the desk.

Finally, connect the USB-B to USB cable (E) between the V3RNIO/V3RNIO+ and the computer where the flight simulation software is running.

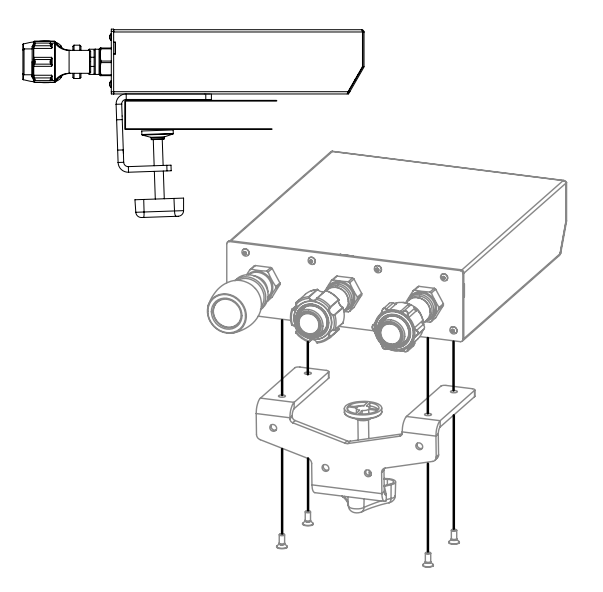

# **2.2. Using the V3RNIO/V3RNIO+ in a flight panel**

To attach the V3RNIO/V3RNIO+ to your custom flight panel, unscrew the six front screws to remove the cover. Now, you can mount the V3RNIO into a fitting socket. Find the exact measures in PDF and DXF format at https://www.virtual-fly. com/downloads

Finally, connect the USB-B to USB cable (E) between the V3RNIO/V3RNIO+ and the computer where the flight simulation software is running.

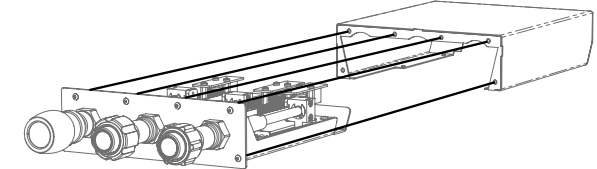

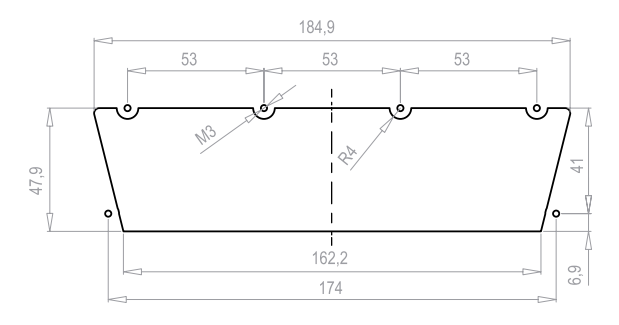

### **2.3. Chaning the V3RNIO levers' hardness**

V3RNIO levers move forward and backward precisely. Tightening the screw under each lever adjusts its hardness.

### **2.4. Chaning the V3RNIO+ levers' hardness**

The THROTTLE lever from the V3RNIO+ moves forward and backward, and you can adjust the hardness by rotating the adjustment wheel, as seen in the picture.

The PROP and MIXTURE levers can be adjusted precisely, rotating each handle, as seen in the picture. If you want to move them quickly forward or backward, you can do so while pressing the front button.

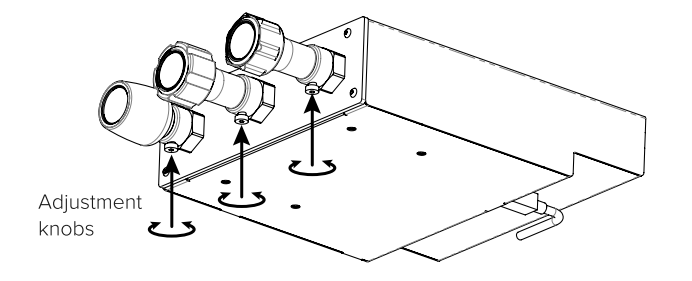

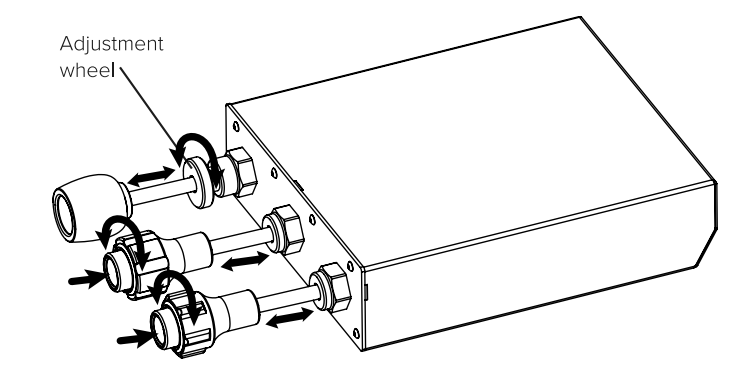

#### 3. SOFTWARE SETUP *Flight Simulator* PREPAR3D **XPLANE**

The V3RNIO/V3RNIO+ interacts with any computer as a joystick (HID), so it is compatible with any flight simulation software. Below, you have two options for setting up your V3RNIO/V3RNIO+ with the most popular flight simulation software: MSFS, Prepar3D, and X-Plane.

### **3.1. Using VFHUB**

VFHub is the software built by Virtual Fly to reduce the complicated to the simple. It is the recommended software setup for your V3RNIO/V3RNIO+. With VFHub, you can fly your favorite flight simulation software without worrying about configuring your Virtual Fly flight controls.

You can download the VFHub installer from https://www. virtual-fly.com/downloads. The VFHub installer takes care of installing VFHub together with all the required modules.

Connect the V3RNIO/V3RNIO+ to your computer, open VFHub, and start flying right away. VFHub takes care of making your V3RNIO/V3RNIO+ work with MSFS, Prepar3D, and X-Plane.

If you use MSFS or X-Plane, set a blank profile to the V3RNIO/V3RNIO+ in the controls or joysticks setup menu before using your device. You can find the detailed steps on how to set a blank profile here: https://downloads.virtual-fly.com/docs/vfhub/ latest/VFHUB\_SET\_BLANK\_PROFILES.pdf

If you want to customize how your V3RNIO/ V3RNIO+ works, make sure you read the VFHub user's manual available at https://downloads. virtual-fly.com/docs/vfhub/latest/VFHUB\_USER'S\_ MANUAL.pdf for detailed instructions on all the tuning and customization possibilities.

# **3.2 Using an alternative joystick configuration**

Since the V3RNIO/V3RNIO+ interacts with any computer as a joystick (HID), it is compatible with any flight simulation software. Below, you have a general scheme for setting up your V3RNIO/V3RNIO+ with the most popular flight simulation software: MSFS, Prepar3D, and X-Plane.

### MSFS

Assign the axes inside the controls menu, and the V3RNIO/ V3RNIO+ will be ready to be used.

Finally, restart MSFS and verify that the device is configured correctly.

### Prepar3D

Open Prepar3D and go to the controls menu. Inside, select the 'V3RNIO/V3RNIO+' from the devices list. Assign the axes as you please. Then calibrate the device following the instructions.

Finally, restart Prepar3D and verify that the device is configured correctly.

### X-Plane

Your V3RNIO/V3RNIO+ needs to be calibrated inside X-Plane since axes are automatically assigned. Open X-Plane, go to Configuration\Joystick, and follow the calibration steps for your device.

Finally, restart X-Plane and verify that the device is configured correctly.